#### Инструкция для родителеи (законных представителеи) по подаче заявлении в 1 класс электронным способом

Подача заявления через Единую региональную информационную систему образования Кировской области

- Для работы в системе подачи заявлений на зачисление в общеобразовательную организацию (далее – организация) запустите интернет браузер и перейдите по адресу https://statements.43edu.ru
- На экране отобразится стартовая страница системы, для осуществления авторизации в системе нажмите «Войти через 43EDU.RU»

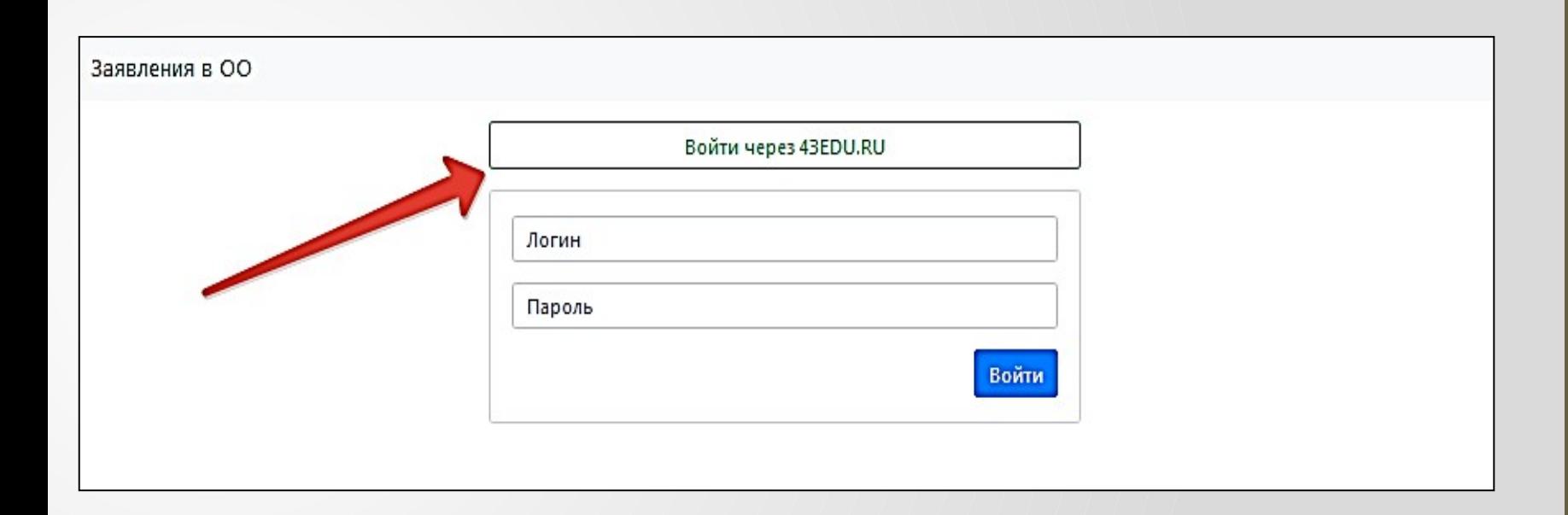

После перенаправления на страницу авторизации возможны три способа подачи заявления:

Способ 1. С использованием кнопки «Вход через портал Госуслуг» при наличии подтвержденной учетной записи на ЕПГУ

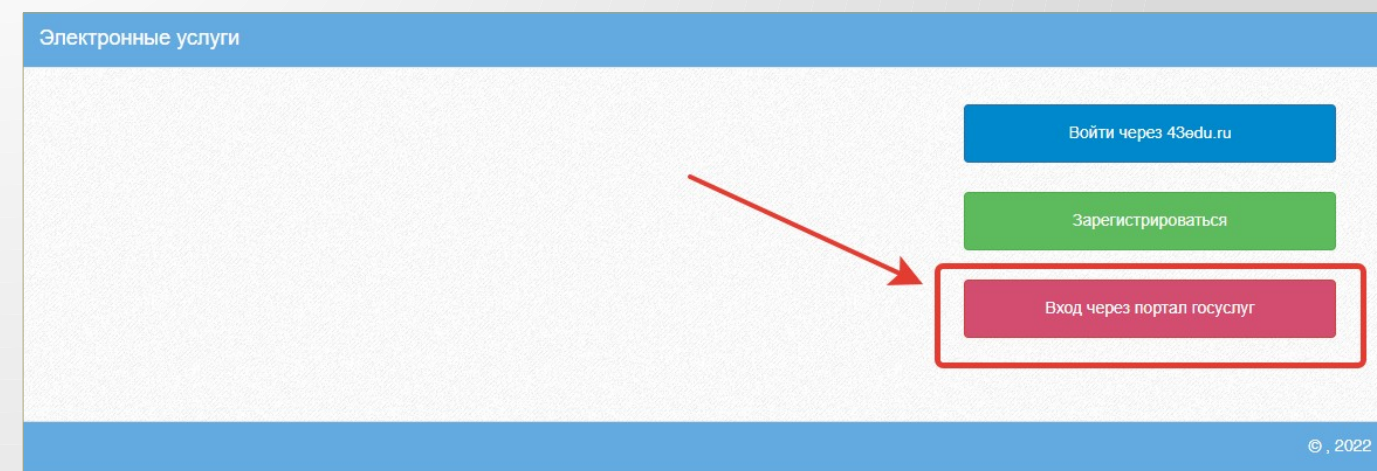

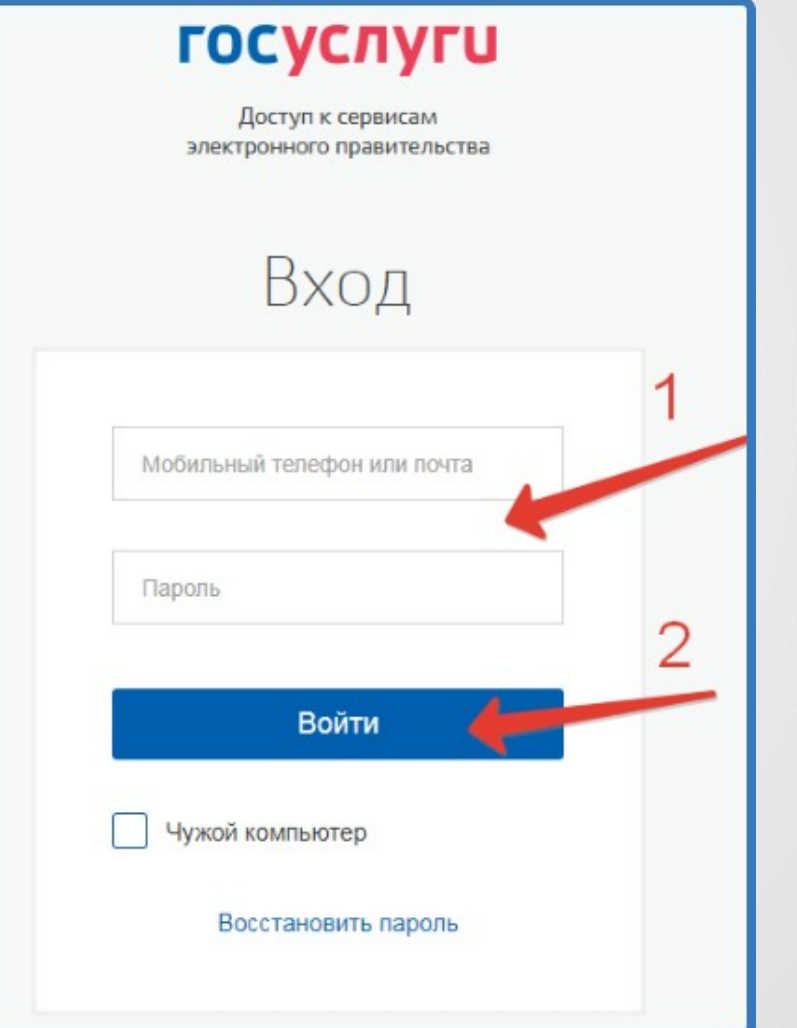

Используйте логин и пароль от портала Госуслуг

Способ 2. С помощью регистрации в единой региональной информационной системе образования Кировской области (ЕРИСО КО) при нажатии кнопки «Зарегистрироваться»

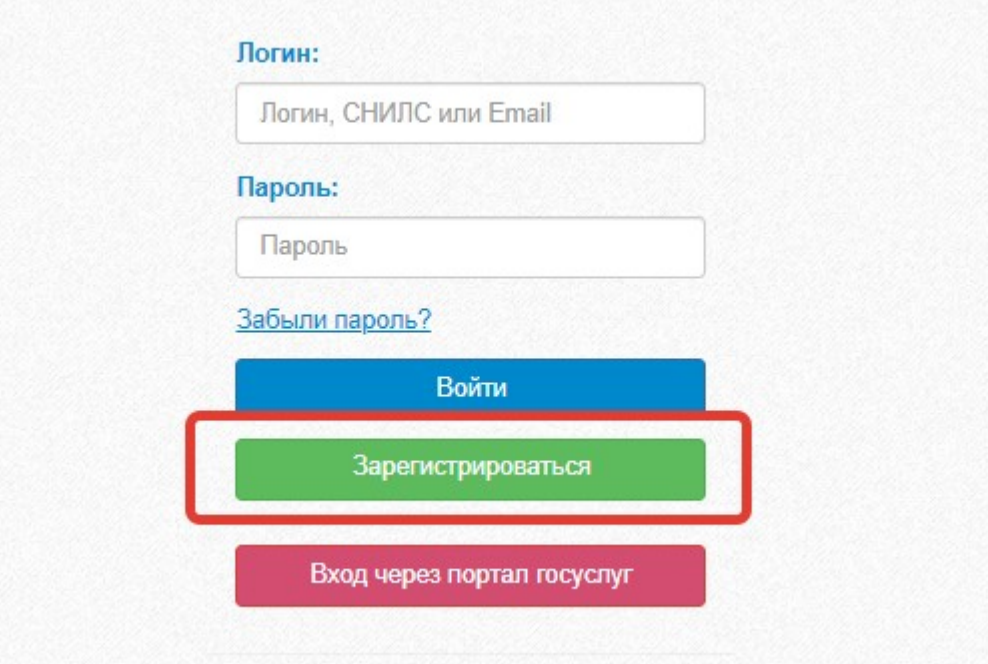

При регистрации заполнить все поля и нажать кнопку «Зарегистрироваться». После регистрации необходимо подтвердить регистрацию в указанной при регистрации электронной почте. Повторно войти на страницу подачи заявления https://statements.43edu.ru (все действия необходимо производить в одном браузере)

• Способ 3. Если у родителя (законного представителя) имеются дети, обучающиеся в образовательной организации, можно использовать вход через Личный кабинет родителя (законного представителя) на [https://one.43edu.ru.](https://one.43edu.ru/) Далее выбрать иконку «Заявления в ОО».

После успешного прохождения авторизации пользователю будет возможность подачи заявления, для этого нажмите на кнопку «Подать заявление»

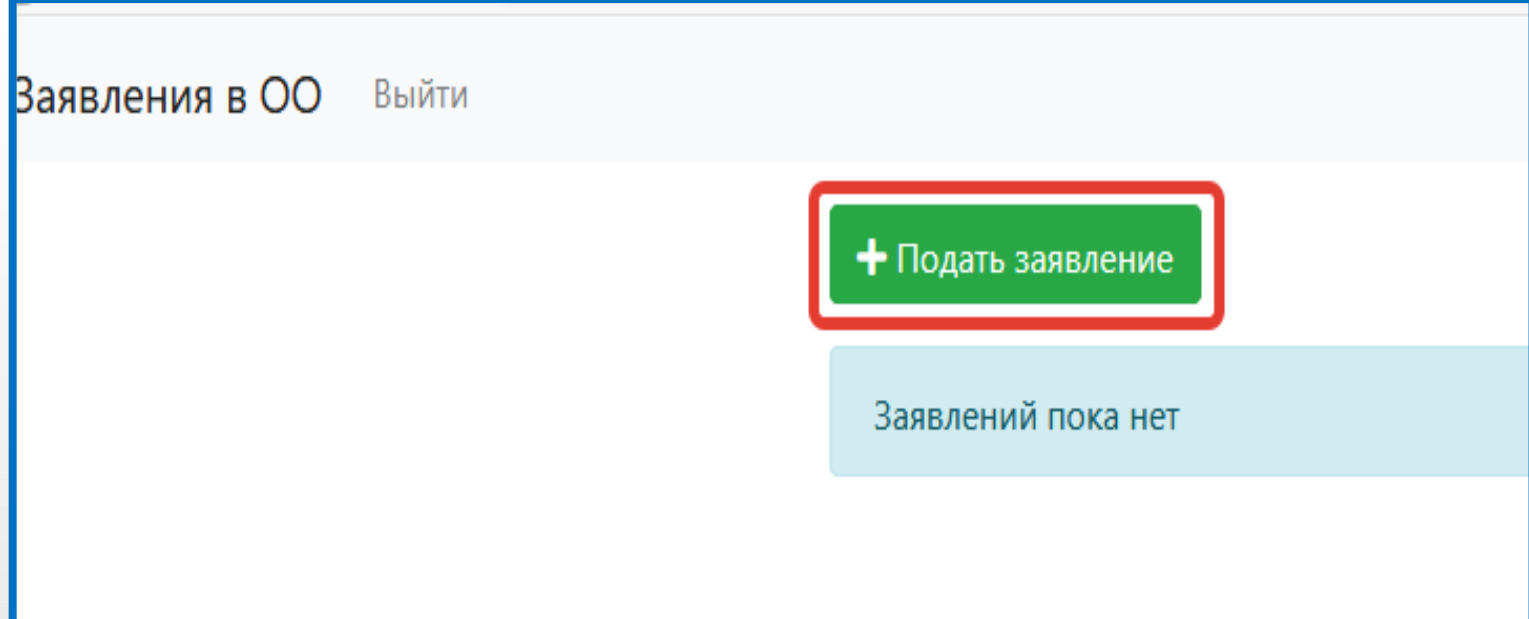

Заполните поля открывшейся формы «Зачисление детей в общеобразовательные организации». В поле «Тип заявления» предоставлен выбор варианта зачисления.

- **зачисление в первый класс, для зачисления в 1-й класс следующего учебного года** (данный вариант используется для родителей будущих первоклассников);
- зачисление в десятый класс, для зачисления в 10й класс следующего учебного года;
- зачисление, для зачисления в классы текущего учебного года.

 $\leftarrow$   $\rightarrow$  $\mathcal{C}$ statements.43edu.ru/statements/add

Заявления в ОО Выйти

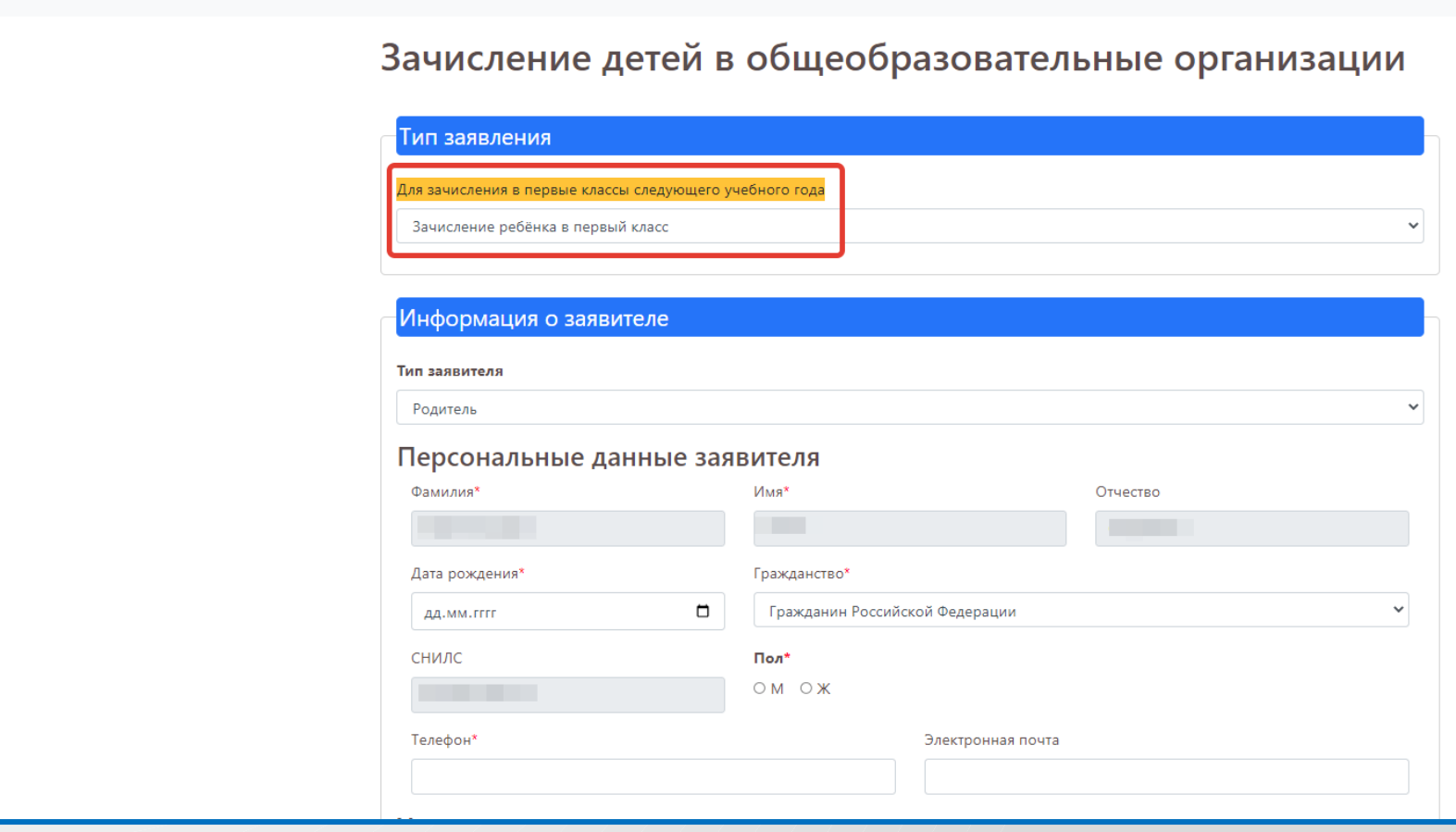

Далее необходимо заполнить блок персональных данных заявителя, указав следующую информацию:

- Тип заявителя значение выбирается из списка;
- ФИО заявителя принимается по данным указанным при регистрации или пришедшим с портала Госуслуг;
- Дата рождения заполняется вручную;
- Гражданство принимается значение из справочника;
- СНИЛС принимается по данным указанным при регистрации или пришедшим с портала Госуслуг и является уникальным идентификатором пользователя в Системе;
- Контактные данные заявителя необходимы для осуществления обратной связи с заявителем;
- Блок данных «Удостоверение личности заявителя» вносится в соответствии с данными соответствующего документа;
- Блок данных «Адрес» включает в себя тип регистрации, адрес регистрации и адрес фактического проживания.

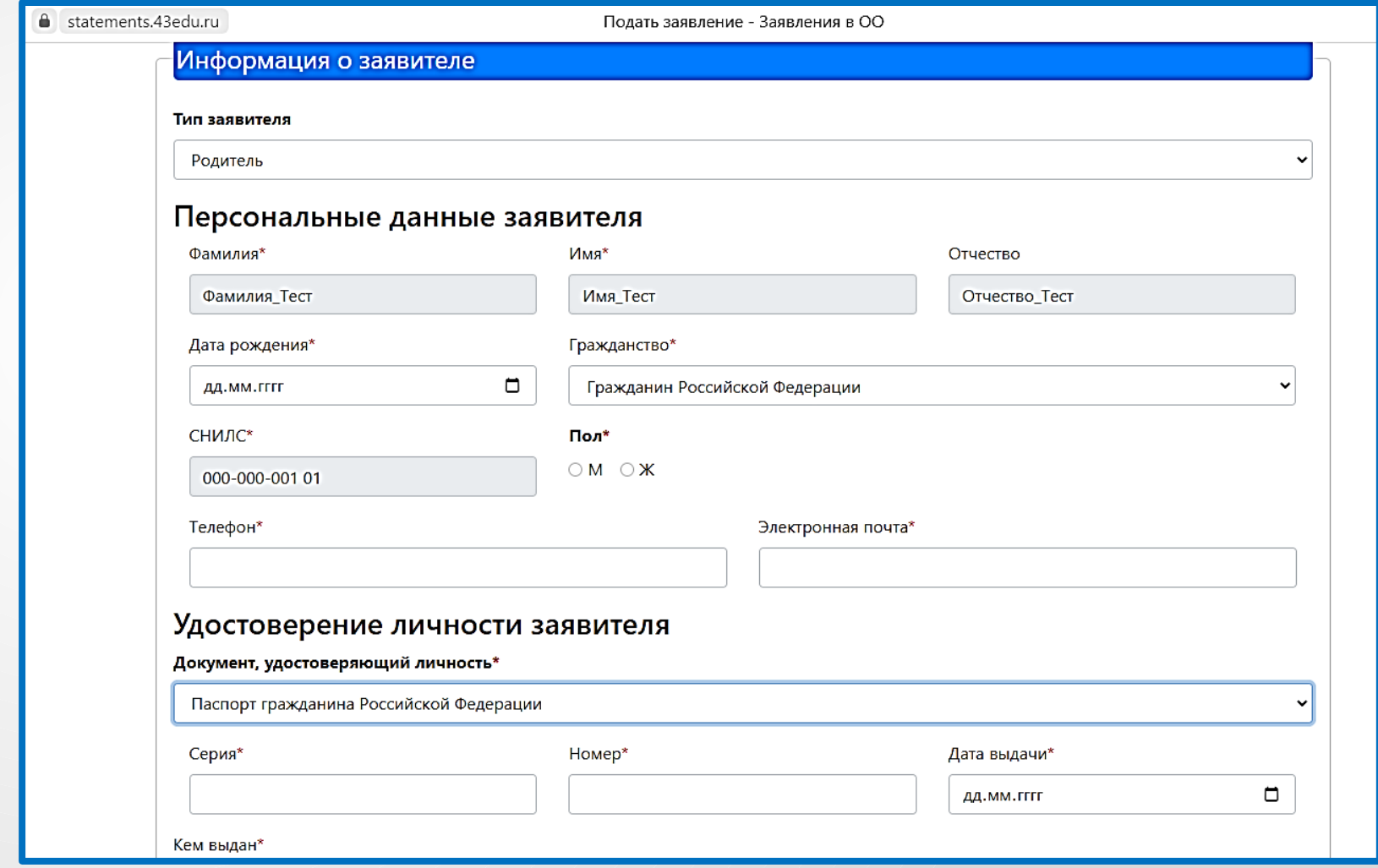

**Адрес регистрации ребенка и заявителя вносится в формате ФИАС и только из выпадающего списка**: область, городской округ/район, населенный пункт, улица, дом. Квартиру вносить не надо.

При вводе адреса ФИАС вводится ключевое слово, которое вызывает раскрывающийся список. Так, например, для территорий города Кирова ключевое слово «Киров» вводится 3 раза – для области, городского округа и собственно города. Ввод ключевого слова обязателен через запятую с пробелом.

Пример корректно введенного адреса:

«обл Кировская, г.о. город Киров, г Киров, ул Пролетарская, д. 3»

#### Адрес

#### Тип регистрации

⊙ Временная • Постоянная

Адрес регистрации

киро

обл Кировская **MAPCC TIPOWIDOTINA** 

Укажите адрес полностью

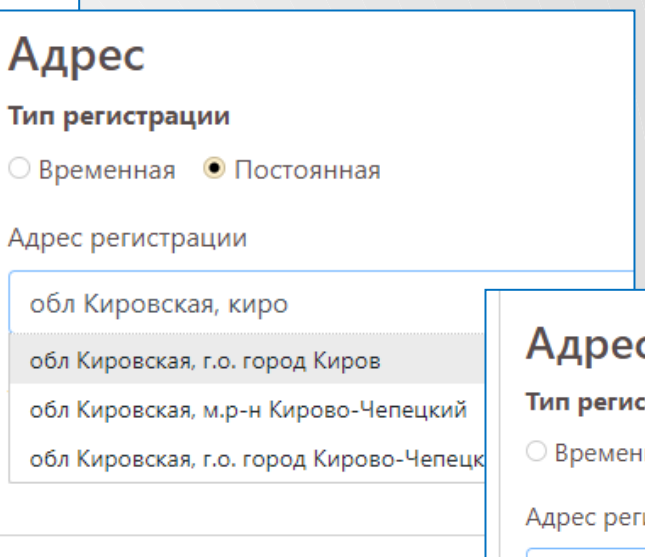

#### Адрес регистрации ребёнка

Тип регистрации\*

○ Временная ○ Постоянная

Адрес регистрации\*

обл Кировская, г.о. город Киров, киро

обл Кировская, г.о. город Киров, г Киров

обл Кировская, г.о. город Киров, д Репки

обл Кировская, г.о. город Киров, д Соски

обл Кировская, г.о. город Киров, д Чирки

ofia Kungrekas egi ronga Kungria Filikoro

#### При желании в заявление могут быть внесены данные второго родителя (законного представителя)

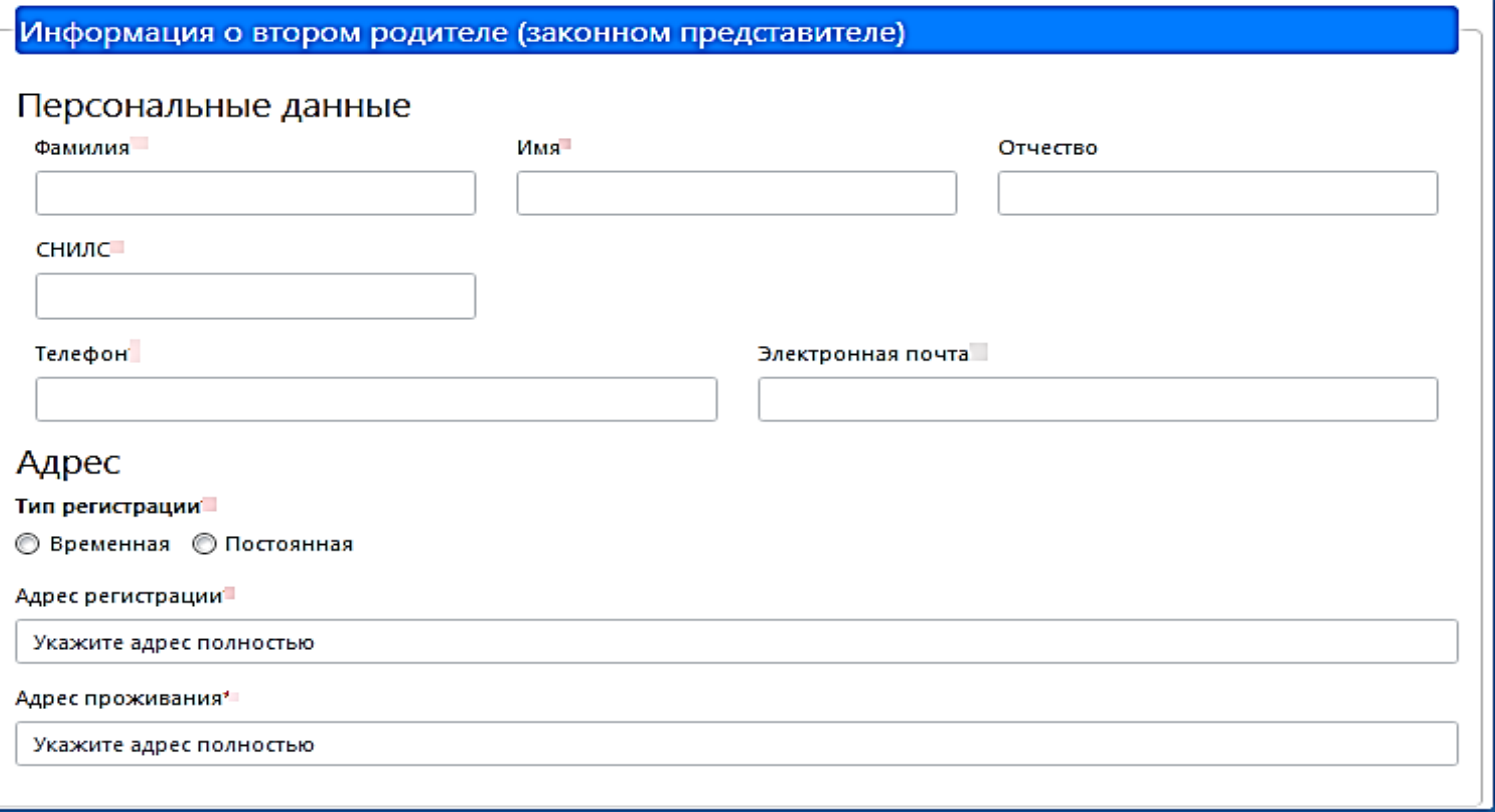

Если заявление подается от законного представителя или лица, действующего от имени законного представителя, то при формировании заявления необходимо заполнить блок данных «Сведения о документе, подтверждающем полномочия»

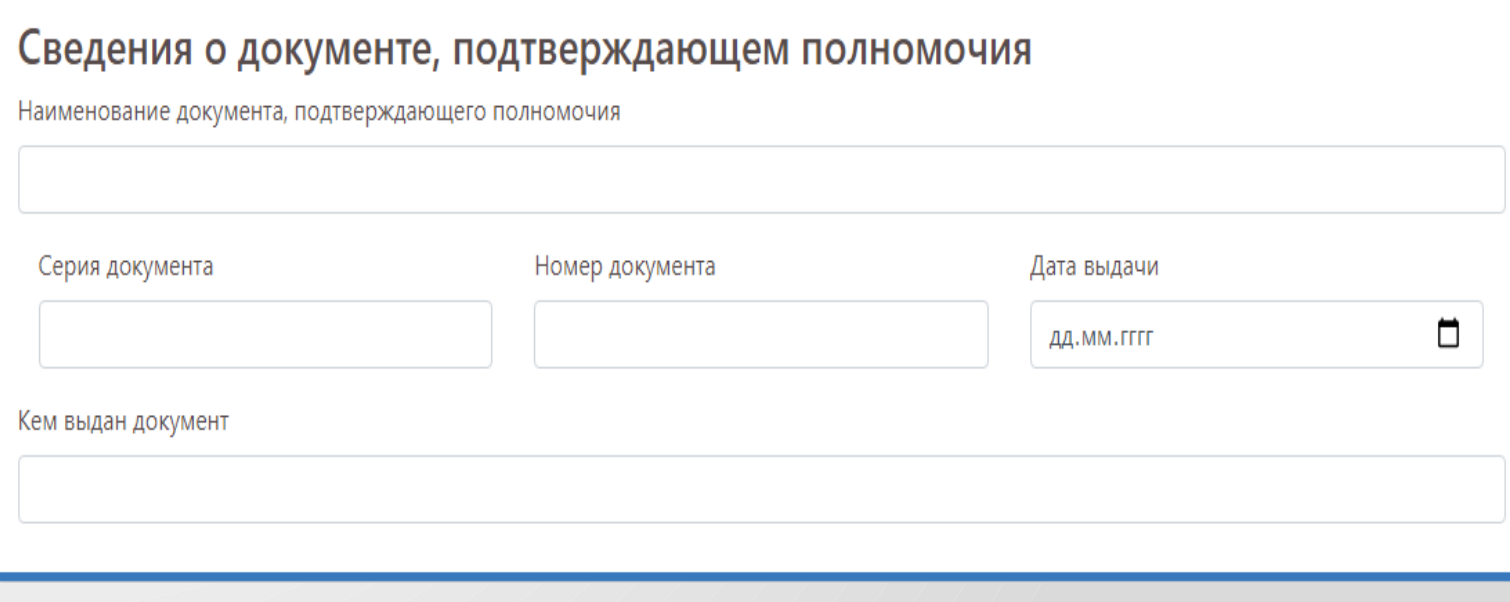

#### Далее необходимо заполнить блок данных «Информация о ребёнке»

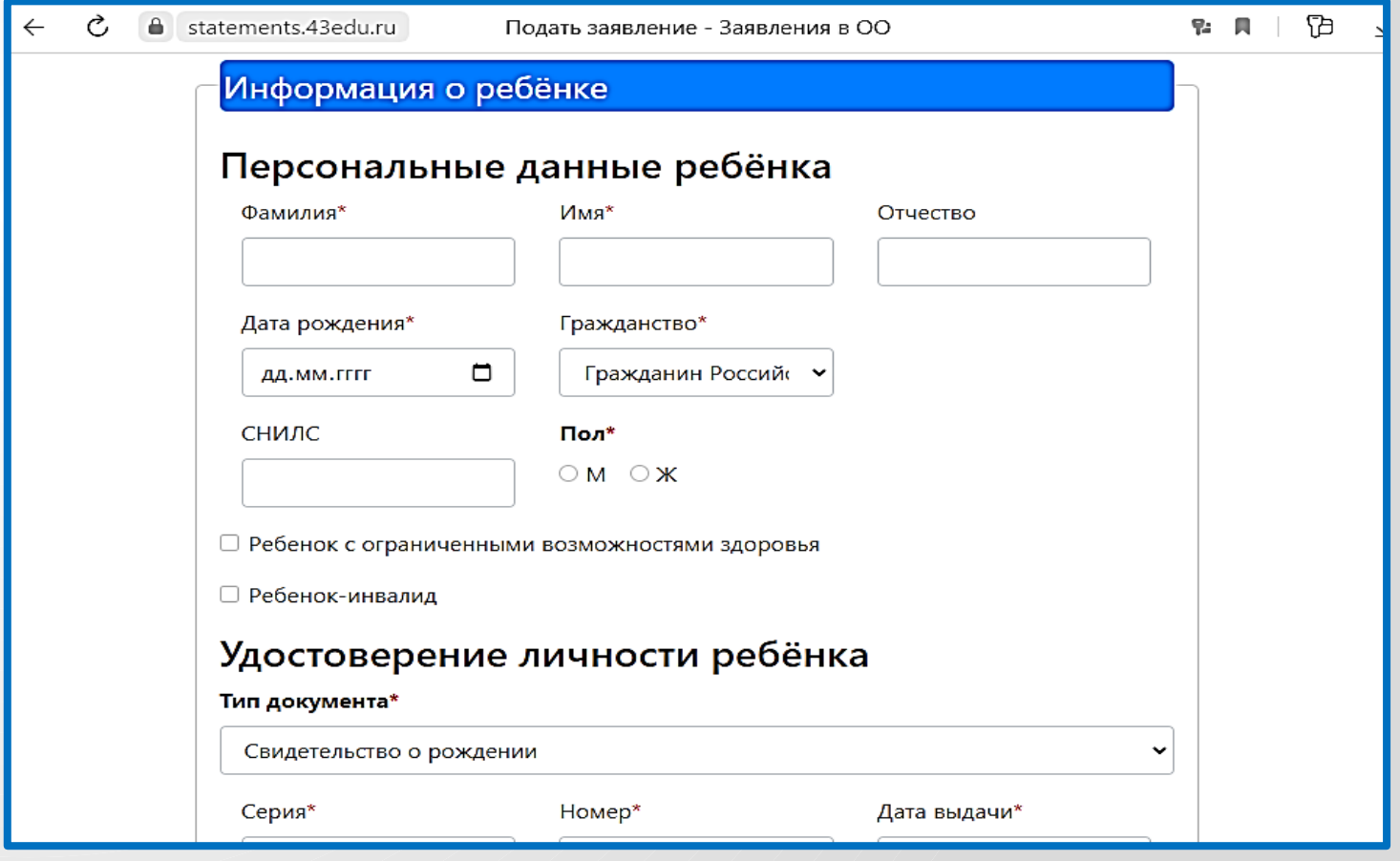

- В поле «Муниципалитет» необходимо выбрать муниципальное образование (городской округ), в котором расположена желаемая образовательная организация.
- В поле «Общеобразовательная организация» необходимо выбрать желаемую образовательную организацию, в которую будет направлено ваше заявление).
- Поле «Язык образования» по умолчанию принимает значение «Русский язык».
- При потребности в обучении ребенка, по адаптированной образовательной программе укажите это в соответствующем поле.
- В поле «Комментарий» может быть указана дополнительная информация для образовательной организации.

(Поля, отмеченные красной звездочкой, обязательны к заполнению)

 $\hat{\mathbf{m}}$ 

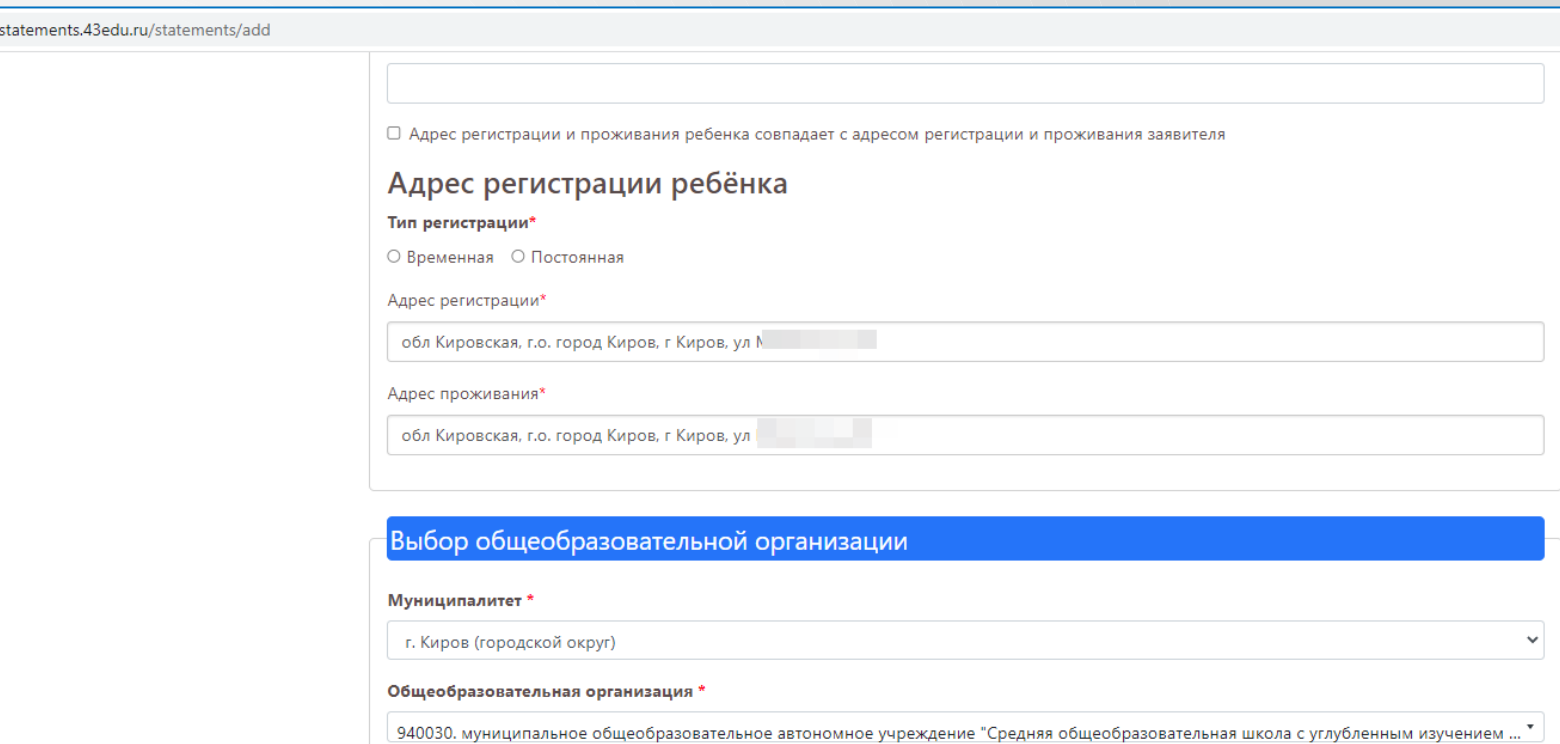

#### Язык образования

Русский язык

Комментарий

После заполнения всех полей формы, можно прикрепить электронные копии документов (необходимые документы могут быть предоставлены при личном визите в образовательную организацию)

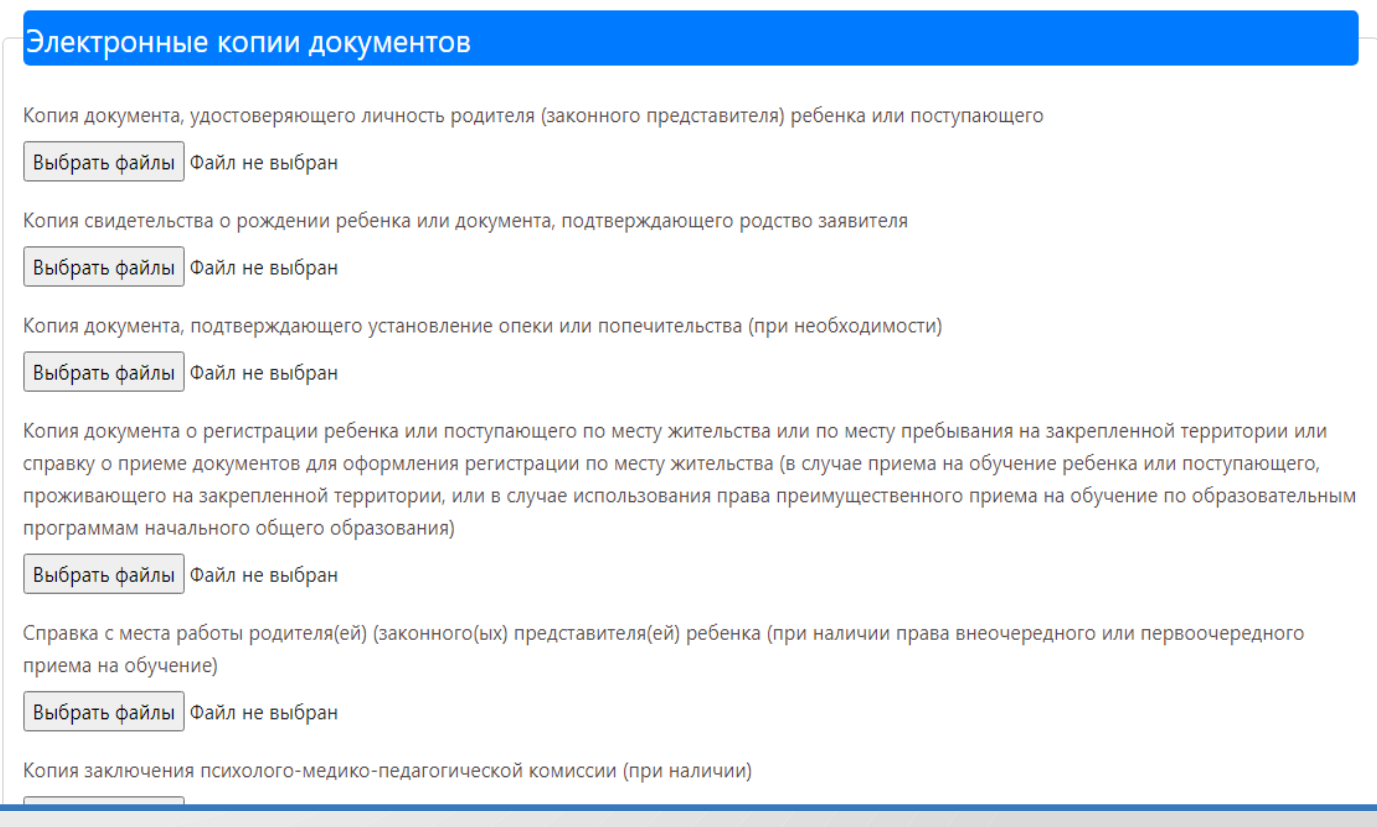

Для завершения формирования заявления, необходимо нажать на кнопку «Сохранить». Данное действие переводит заявление в статус «Черновик». Заявления в статусе «Черновик» доступны для просмотра и редактирования. Заявление не считается поданным.

Для завершения подачи заявления подпишите его, нажав на соответствующую кнопку «Подписать».

В таком случае заявление считается поданным и доступно только для просмотра информации (редактировать нельзя).

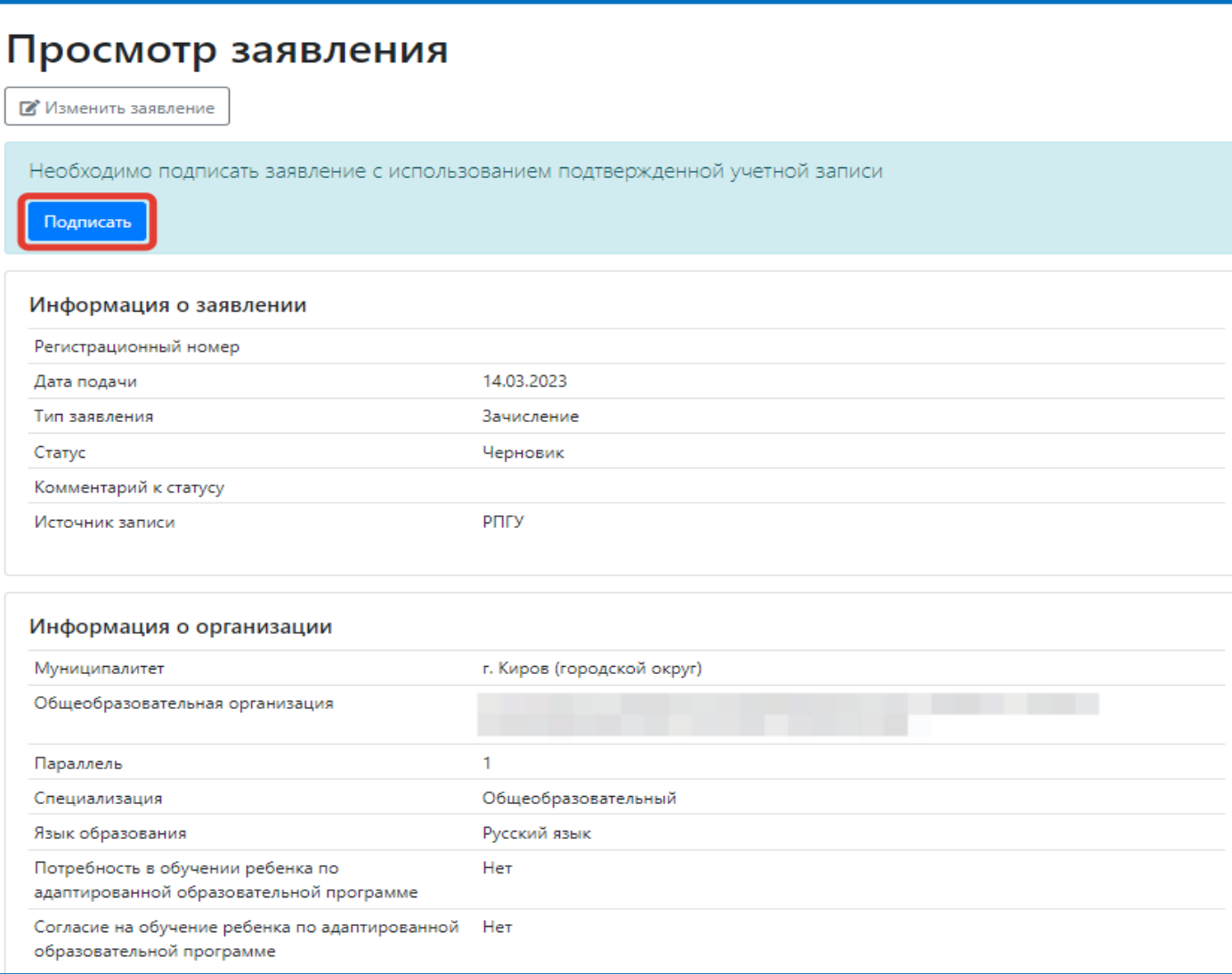

#### Просмотр заявления

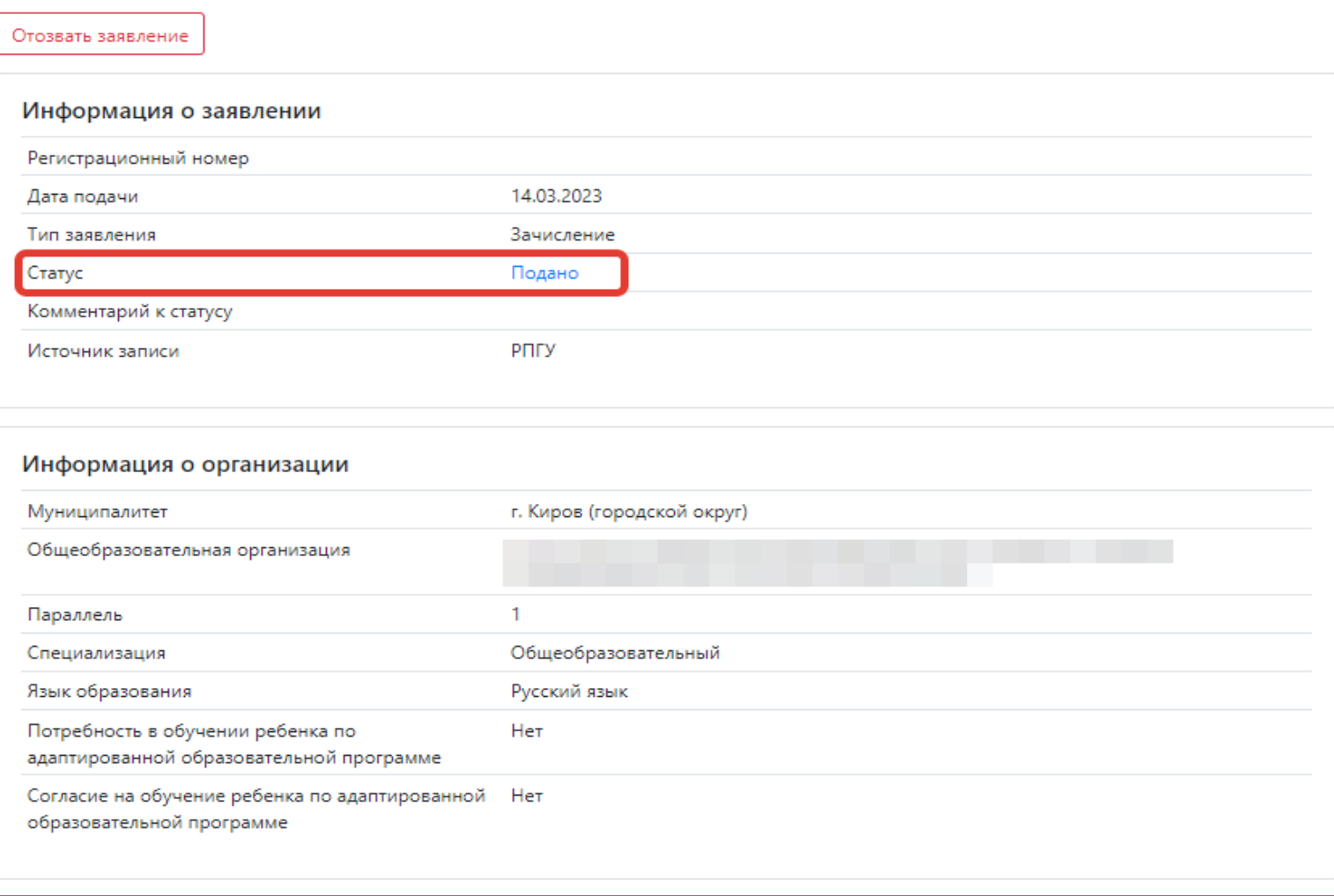

#### ВНИМАНИЕ!

**После подачи заявления необходимо отслеживать изменения статусов Вашего заявления в Личном кабинете по адресу [https://statements.43edu.ru.](https://statements.43edu.ru/)**

Телефоны горячей линии технической поддержки:

- 8-922-949-99-54
- 8-922-948-50-12
- 8-922-963-78-52
- 8-922-963-35-63

Электронная почта: ikt\_coko@e-kirov.ru